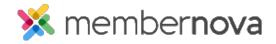

Help Articles > Member Help > Events > How to register for an event

## How to register for an event

Omar S. - 2023-03-24 - Events

You can register to events hosted by the organization.

## **Registering for Events**

 If you are a member, login to your organization's website, by clicking Member Login at the top right of the website.

## Note

If you are not a member of the organization, open the webpage for the event on the organization's website, and skip to step 3.

- 1. Click the event's title from the **Upcoming Events** section on the Member Dashboard.
- 2. On the event's page, click Register.
- 3. A **Registration** popup will display. You may see Product & Addon and Donation options, if enabled by your organization.
  - Tickets Enter the number of tickets needed for the event. You can also click the + or icons to increase, or decrease the total number of tickets.
  - Products & Add-ons Enter the total number of products or add-ons to add them to your registration. You can also click the + or - icons to increase, or decrease the total number of Products or Add-ons.
  - $\circ$  **Donation** Enter the donation amount in dollars, to donate to the event's cause. You can also click the **up** or **down** arrows to increase, or decrease the donation amount.
- 4. After entering your selections in the **Registration** popup, click **Proceed to checkout** in the bottom right of the popup.
- 5. On the **Checkout** page, you will see these sections:
  - - Promo Code If you have received a promo code from your organization, enter it in this
      text box, then click Apply. The order summary will update to display the promo code's
      discount in the total.
  - $\circ~$  Buyer Info The Buyer's information and questions.
    - Ticket Buyer Name The Buyer's first and last name.

- Email The Buyer's email address.
- Buyer Questions The Buyers' questions. You may see multiple questions and types, depending on how many are set by the organization.
- o **Ticket Holder Info** The Ticket Holder or Attendee's information and questions.
  - Attendee Name The Ticket Holder or Attendee's first and last name.
  - Email The Ticket Holder or Attendee's email address.
  - Attendee Questions The Ticket Holder or Attendee's questions. You may see multiple
    questions and types, depending on how many are set by the organization.
- o **Payment** The payment options available for the event and payment information.
  - Payment Option The type of payment accepted for the event.
    - Credit Card If Credit Card is selected, fill in the Credit Card Holder details. If you are logged in, you will have the option to securely save your Credit Card information for later use.
    - Check If Check is selected, you will see payment instructions below on how to make out the payment.
    - Bill Me Later If Bill Me Later is selected, you will see payment instructions
      from the organization below. You will receive an invoice which you can pay at a
      later date.
- 6. Click Place Order at the bottom of the Checkout page to submit the payment and register for the event.